# **Annual Reporting**

### **1. Access online Annual Reports**

- A. Click on *Annual Reports* in the navigation panel on the left side of the screen. The menu will slide open and a selection for Annual Reporting Cycle will appear.
- B. Click on *Annual Reporting Cycle.*

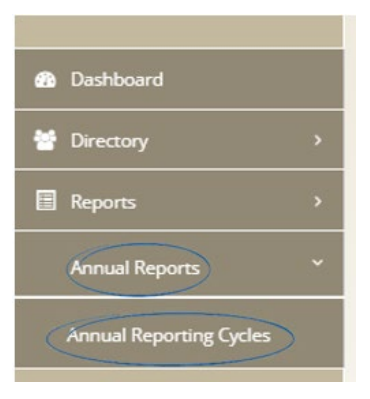

## **2. Select Reporting Cycle**

Click on the reporting cycle drop down box to display the reporting cycle you want to view or edit.

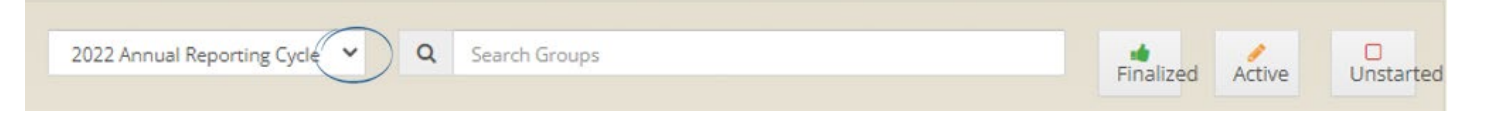

## **3. Find a conference or council**

Enter a key word of the conference or council name, choices will appear, click on the correct name.

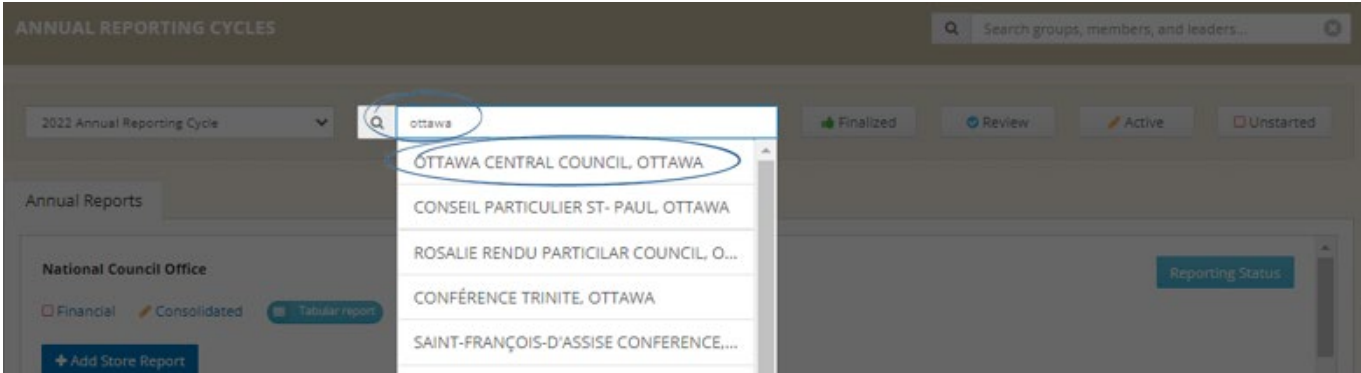

## **4. Enter data in the Reports**

To open the report click on either the *Financial* or *Statistics* link under the conference or council name.

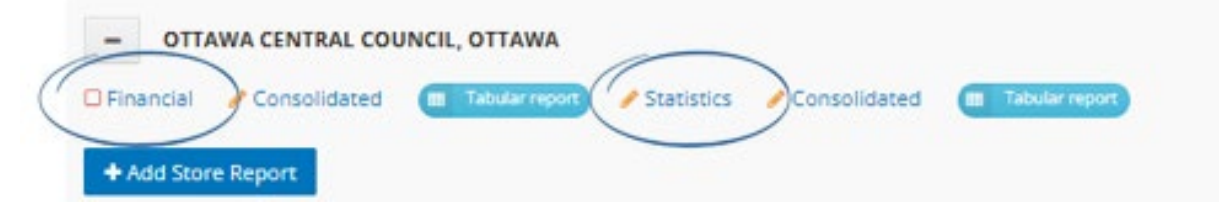

Click on the  $\bullet$  for additional line information.

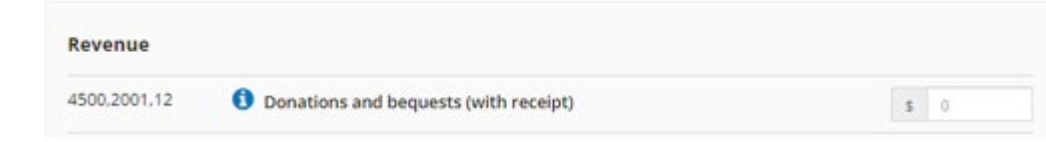

## Financial Report Line Numbers

There are three numbers listed on each line in the Financial Report.

*For example:* 

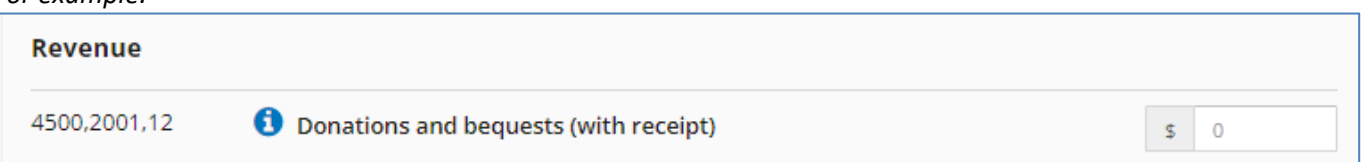

- *4500* (first number) can be used to complete the Canada Revenue Agency form T3010. All reference to Schedule 6 is for form T3010.
- *2001* (second number) is the reference line number for the SSVP National Council
- **12** (third number) is for conferences and councils in Quebec only, the numbers can be used to complete the Revenu Québec form TP.985.

#### **Once data entry is complete, ensure that lines 2049 Total Liabilities and 2036 Total Assets match.**

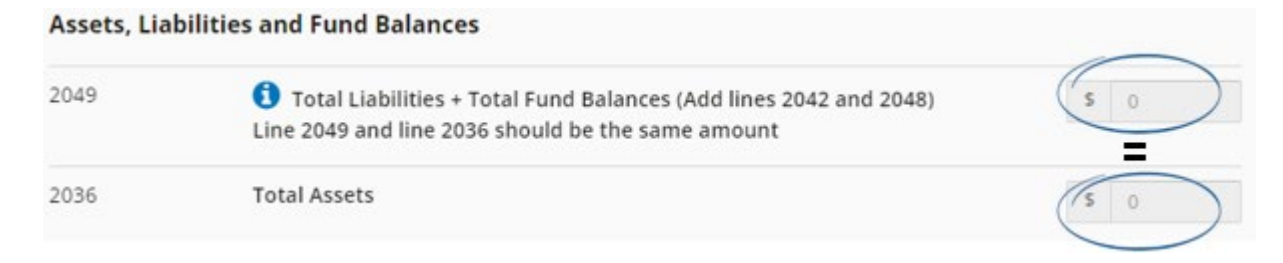

## **5. Save the Report**

Before closing the report, click on either *Save for later* or *Save for review*.

**Save for later:** will save the entered information and the icon will indicate that the report is can be edited until it is finalized.

**Save for review:** will save all of the entered information and the icon  $\bullet$  will indicate that the report is completed and is ready to be reviewed by the next higher council.